# 第 9 章 実証分析を行うにあたって

# 9.1 データの入手

e-Stat <https://www.e-stat.go.jp/>(政府統計ポータルサイト)

『日本統計年鑑』 <http://www.stat.go.jp/data/nenkan/index1.html>

内閣府 統計情報・調査結果 <https://www.cao.go.jp/statistics/index.html>

- 総務省 統計局 <http://www.stat.go.jp/index.html>
- 日本銀行 統計 <https://www.boj.or.jp/statistics/index.htm/>

素性の確かなところからデータを入手すること!!

●アメリカのデータ:

Economic Report of the President <https://www.govinfo.gov/app/collection/erp>

# データの入手(その1): 『日本統計年鑑』 <http://www.stat.go.jp/data/nenkan/index1.html>

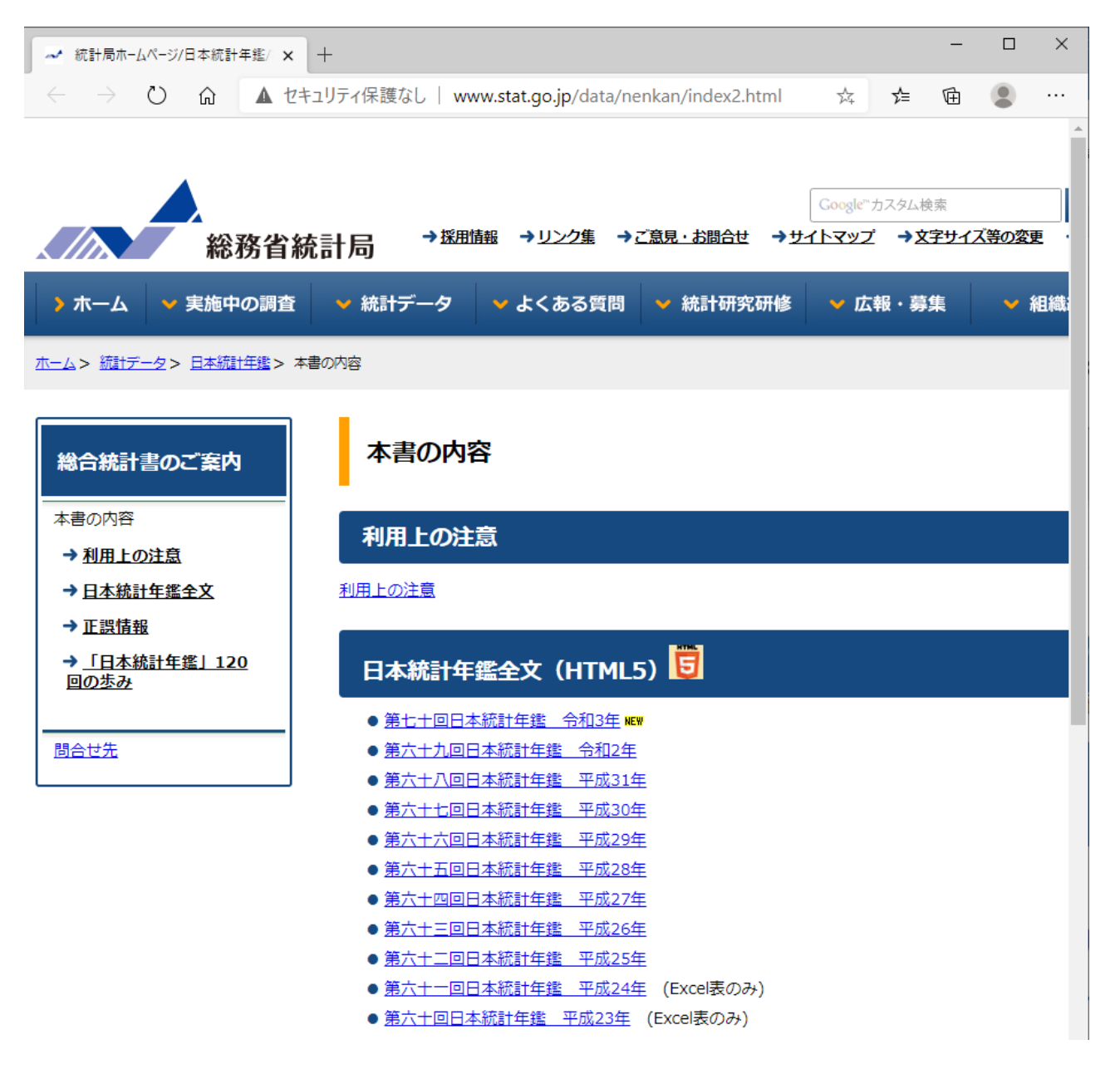

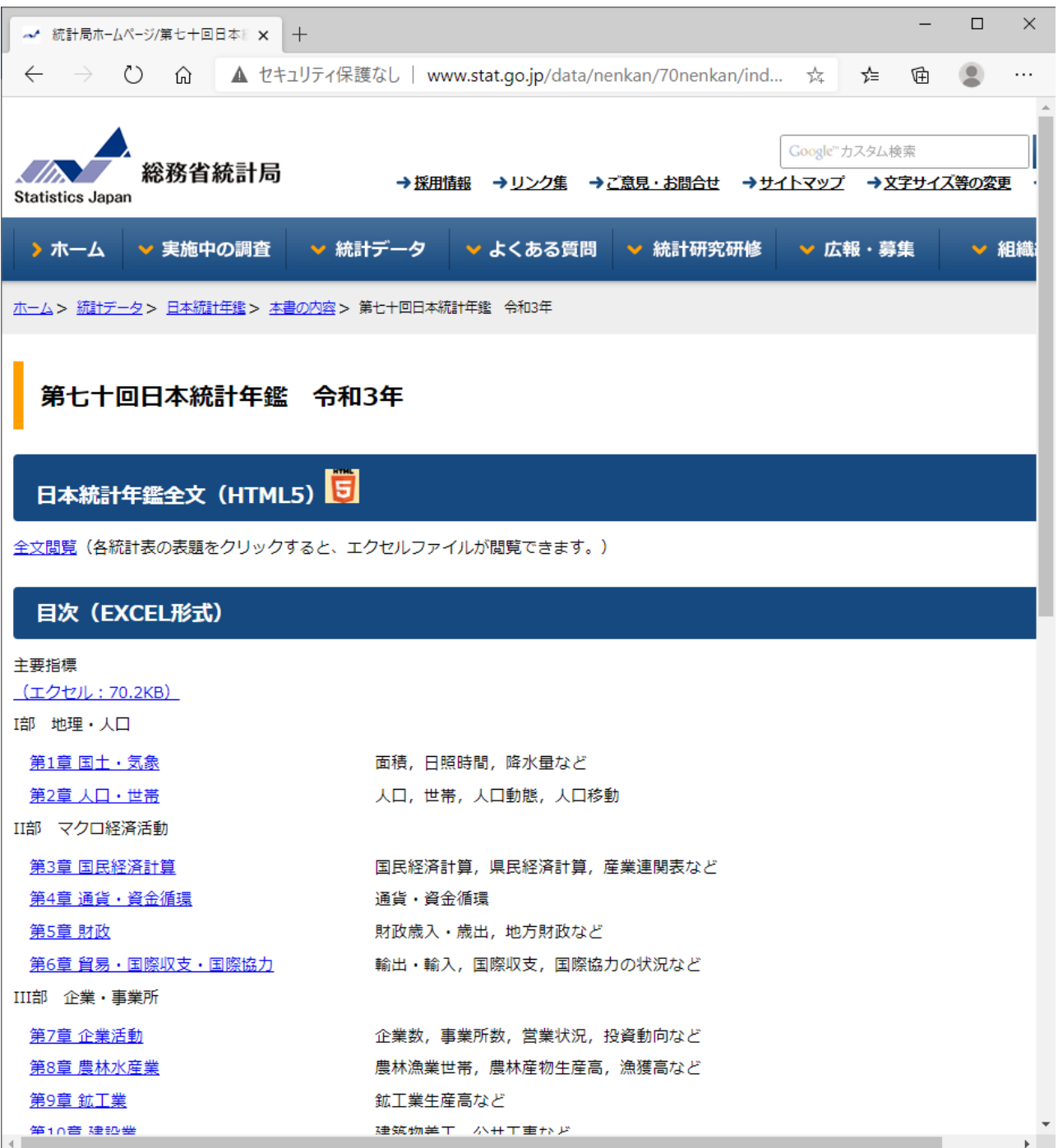

# データの入手(その2): 総務省 統計局 <http://www.stat.go.jp/index.html>

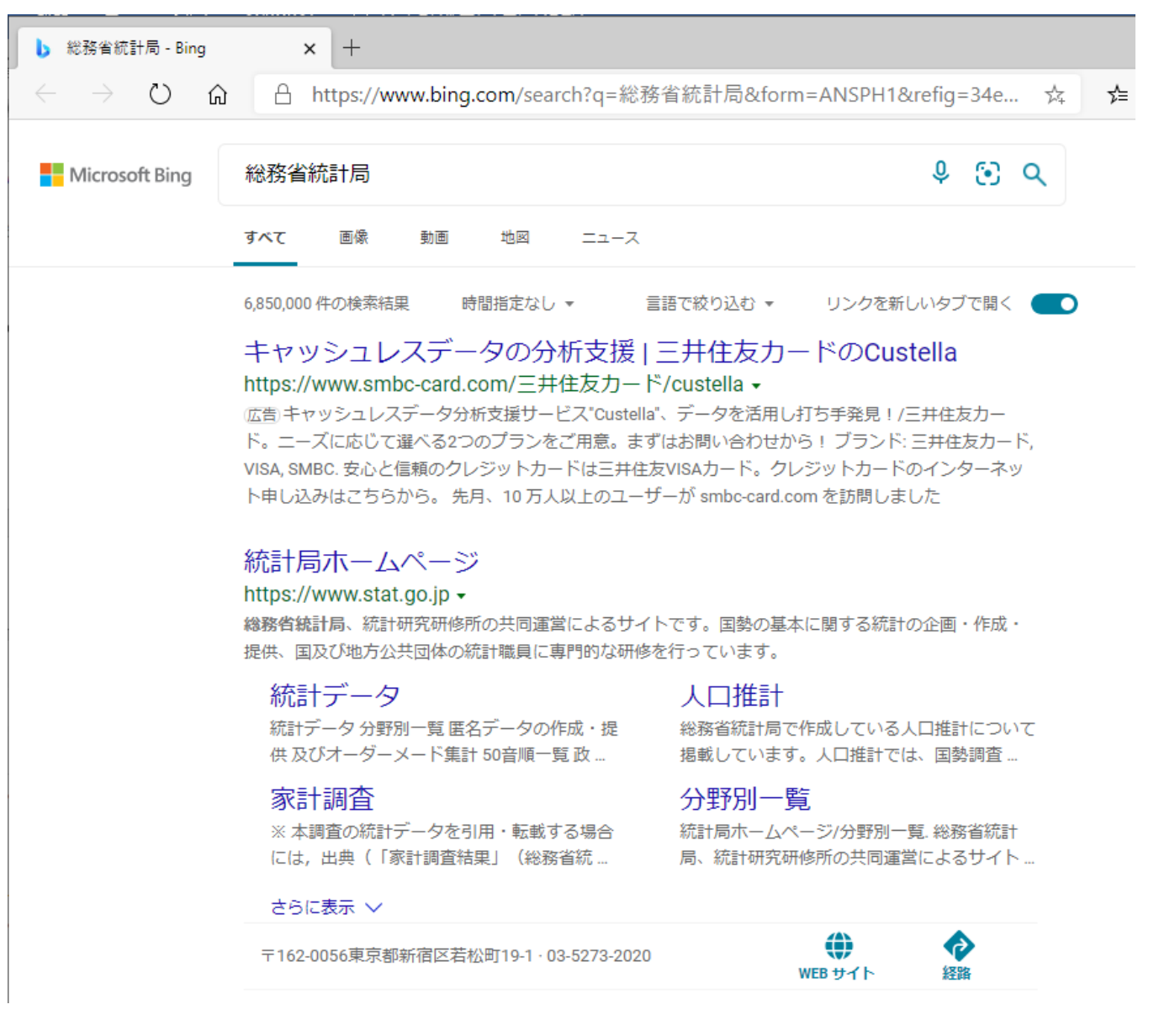

### 「統計局ホームページ」を選択

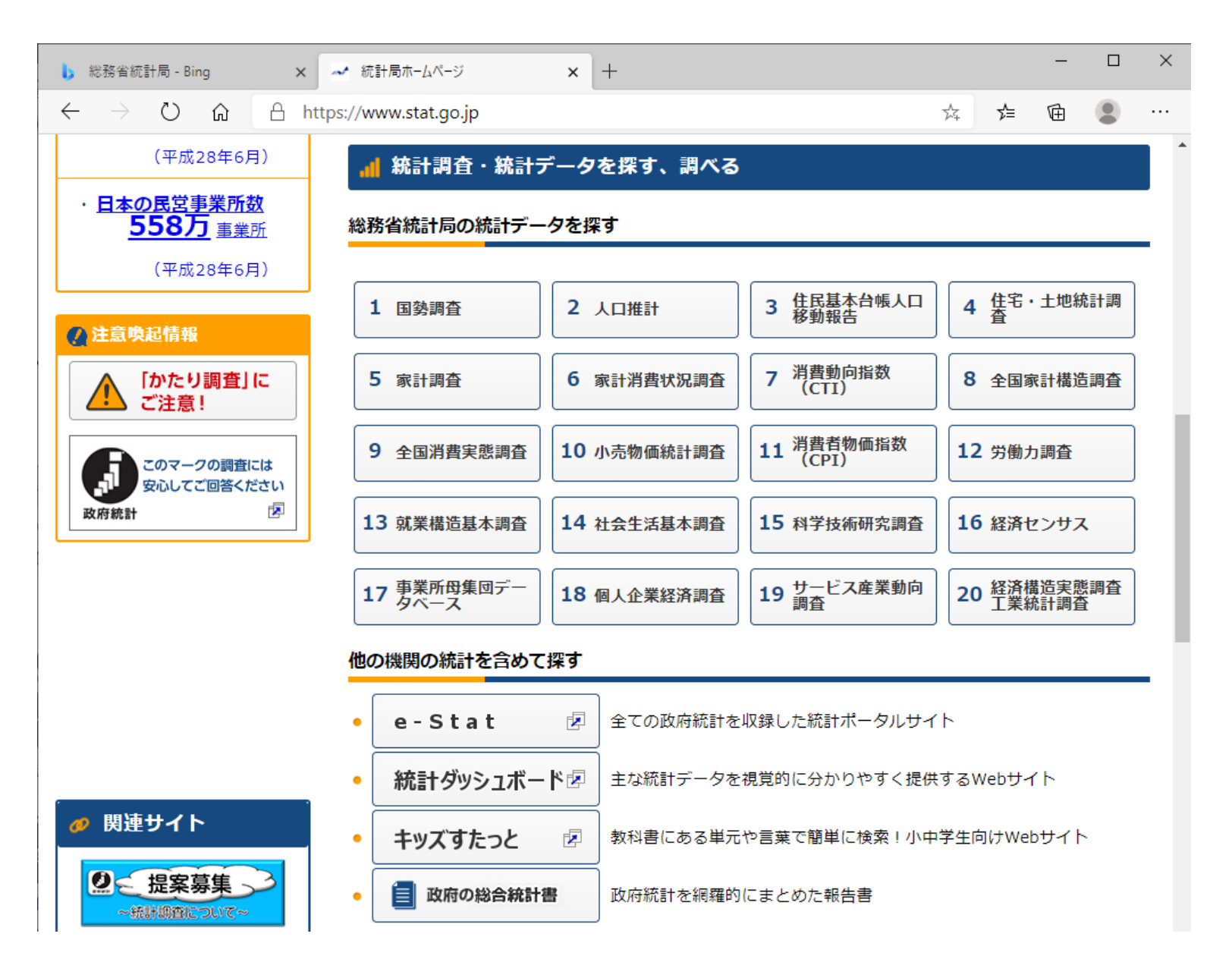

実証分析の例として,3 回目の練習問題の生鮮魚介の需要関数の推定手順を説明する。

「5 家計調査」を選択

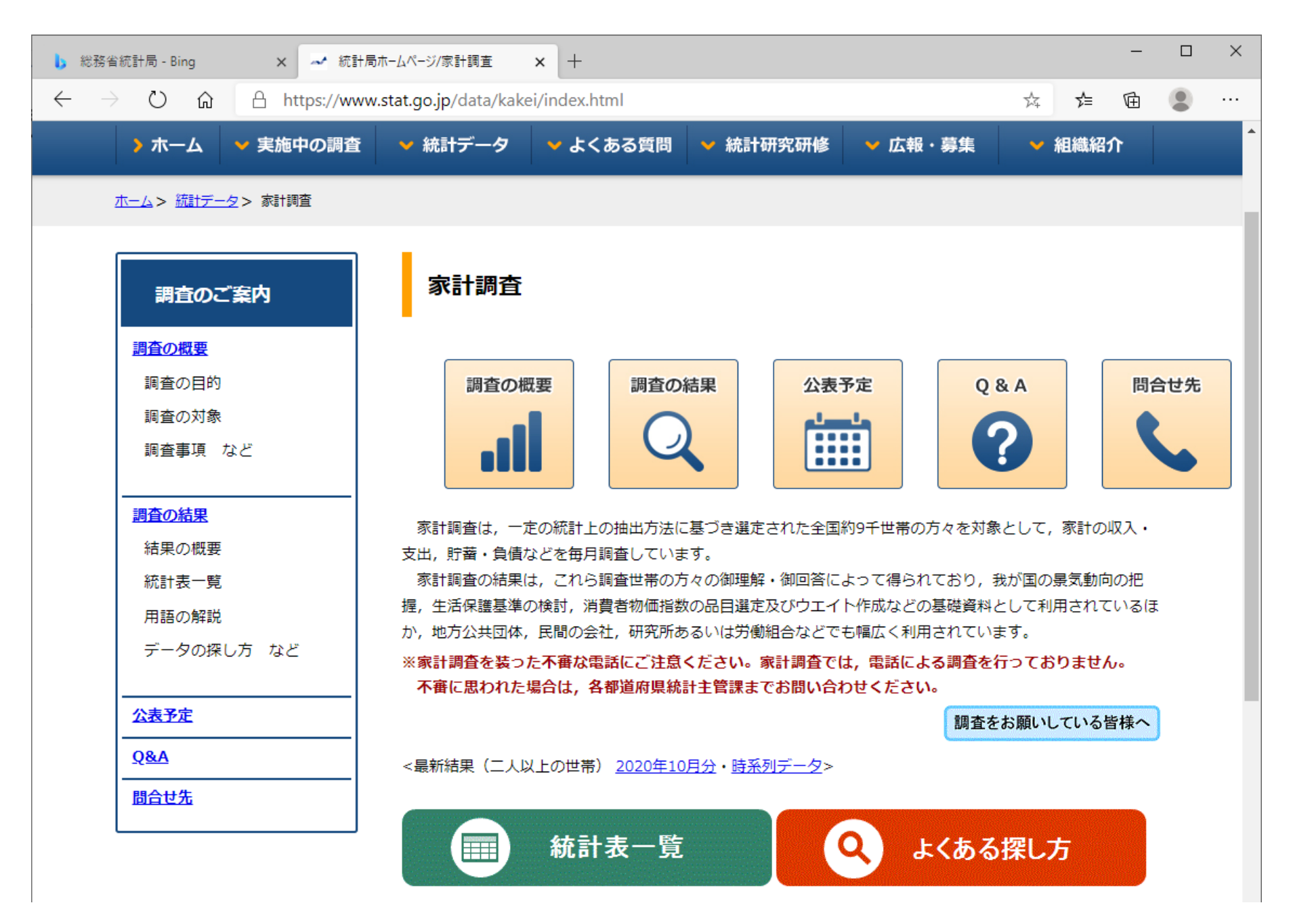

# 「調査の結果」を選択

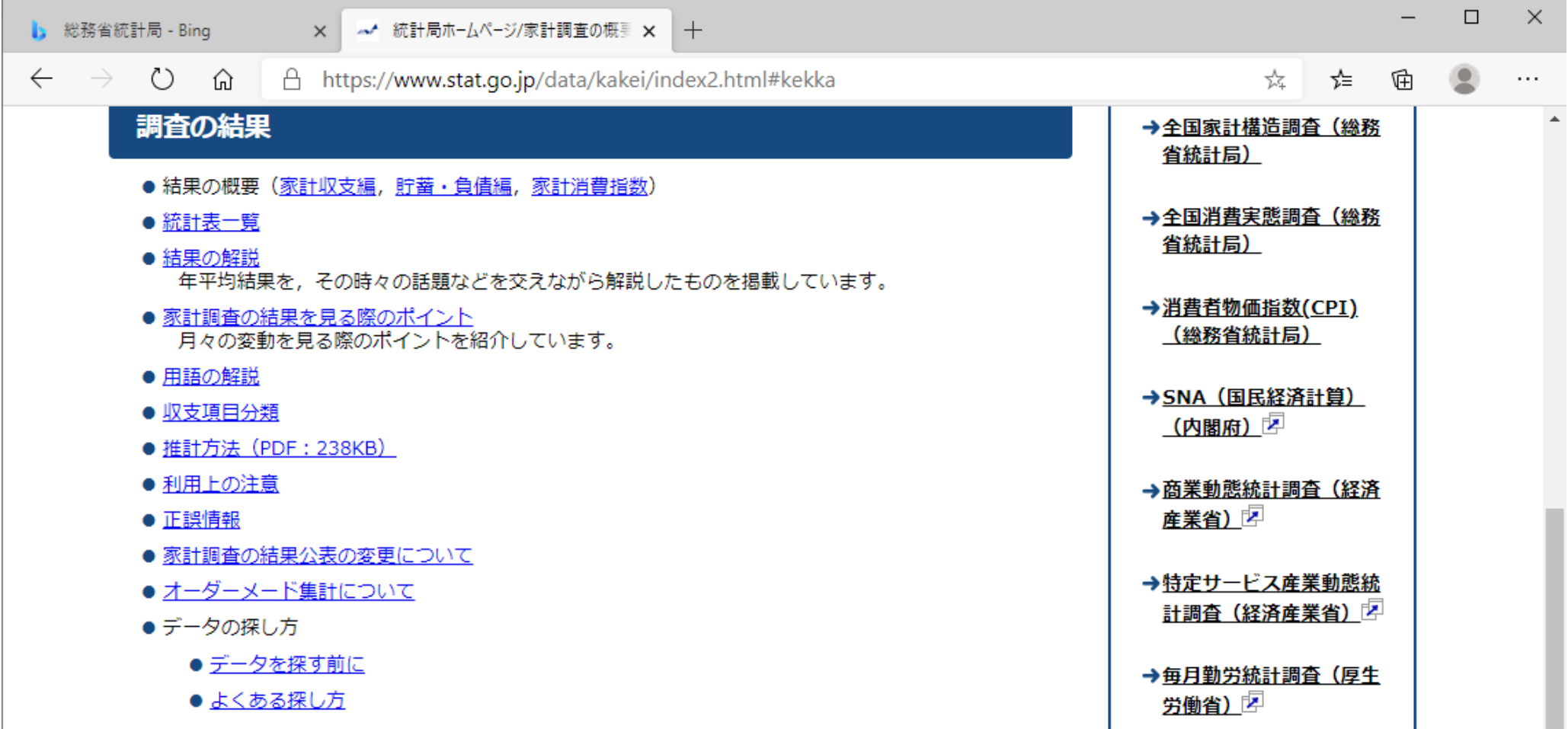

### 「統計表一覧」を選択

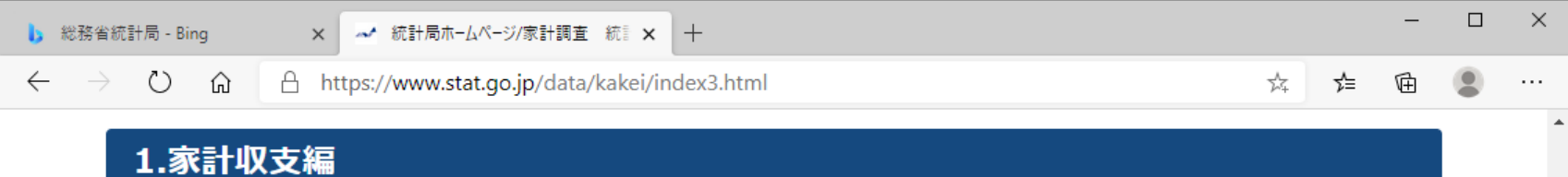

#### 農林漁家世帯を含む結果 (2000年~最新)

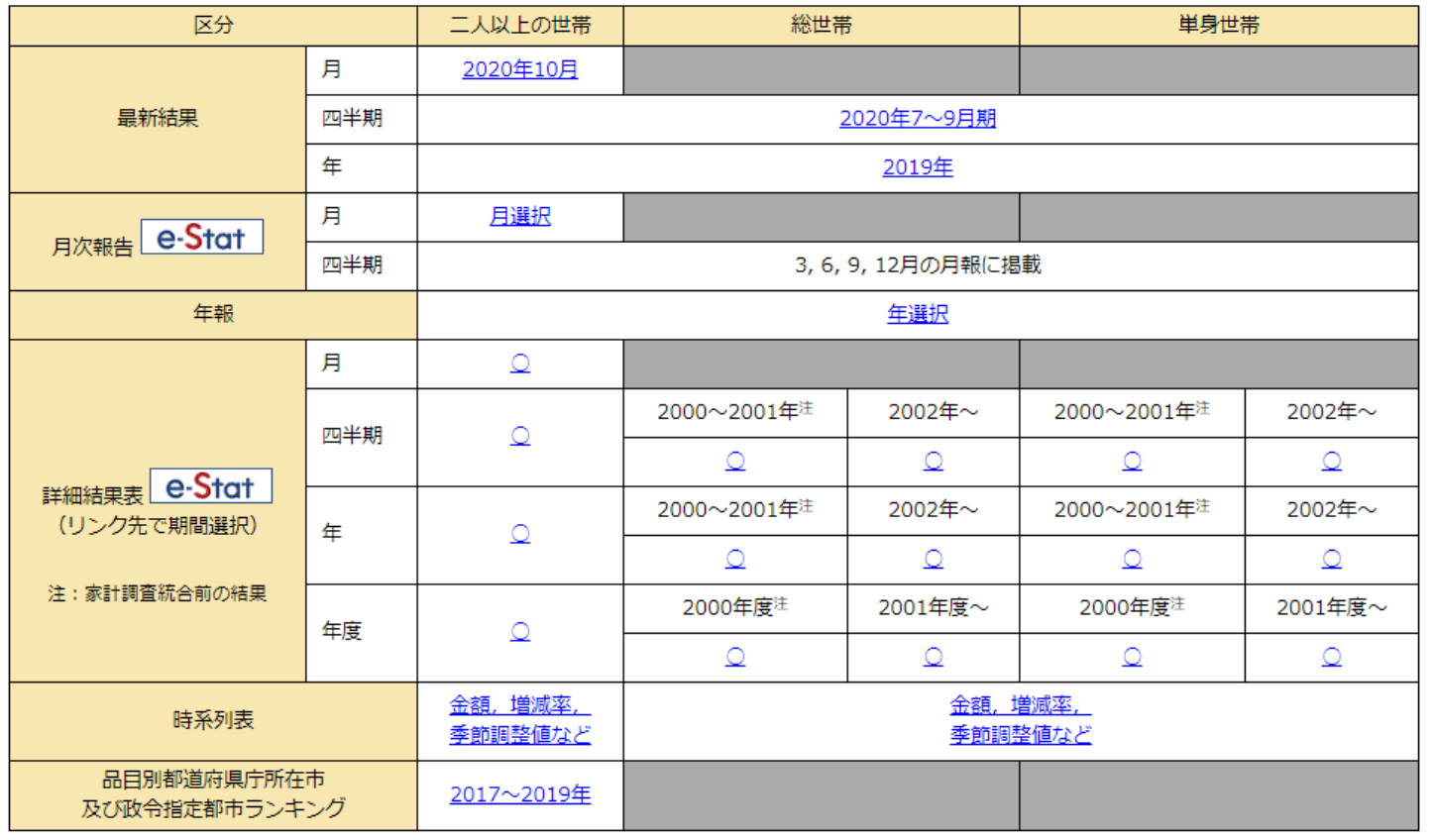

※ 農林漁家世帯を除く結果などは家計収支編 調査結果のページを御覧ください。

「二人以上の世帯」「年」を選択

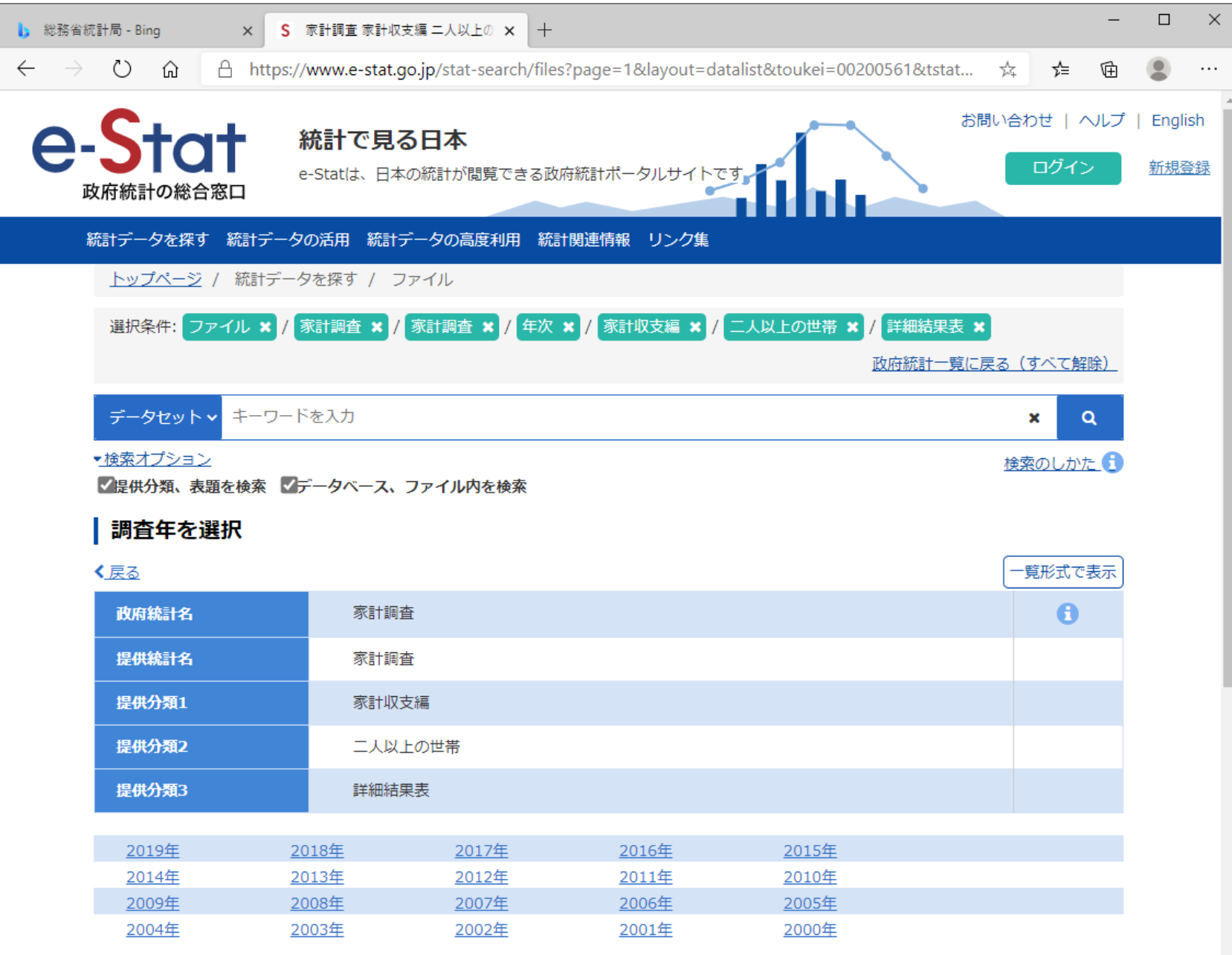

「2019 年」を選択

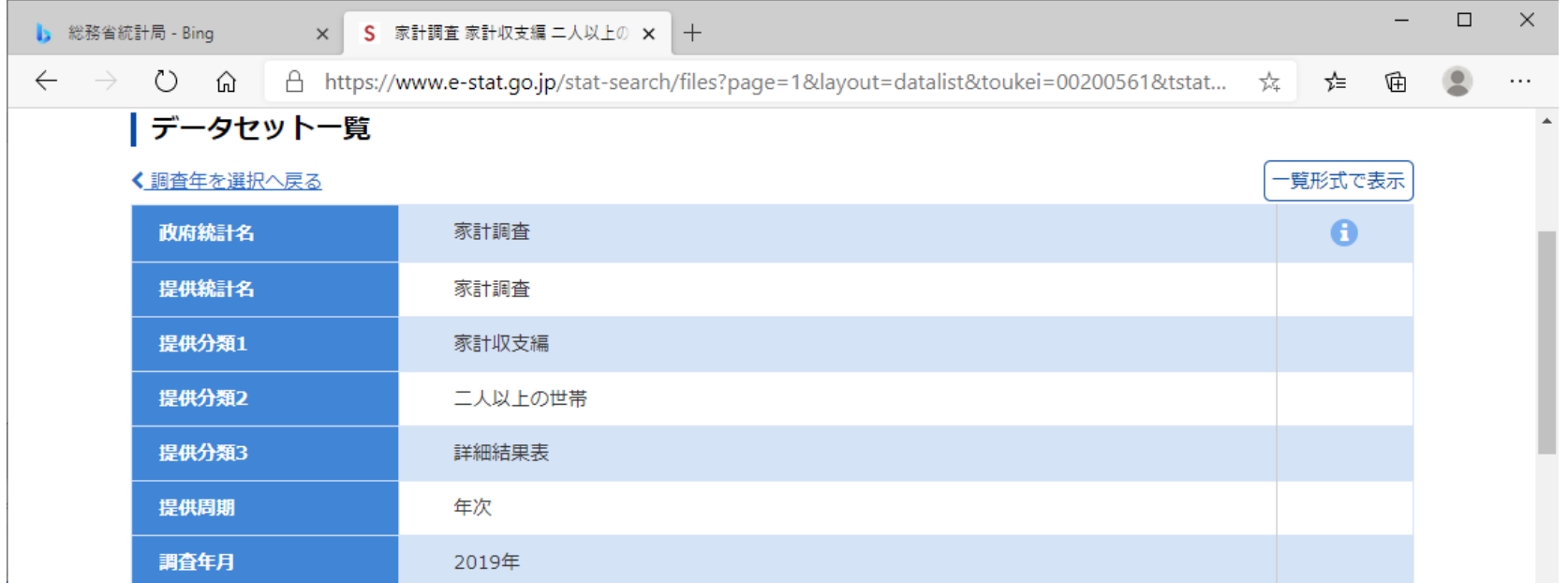

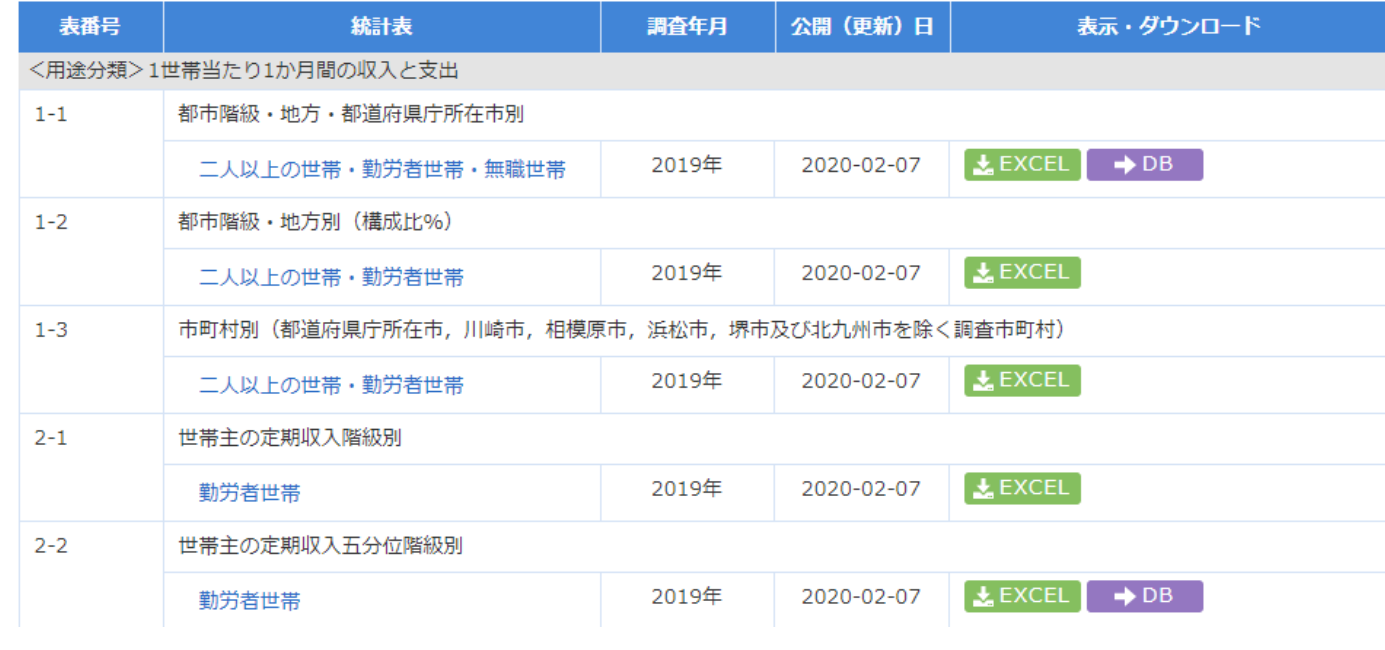

「1-1 二人以上の世帯・勤労者世帯・無職世帯」の「→ DB 」を選択

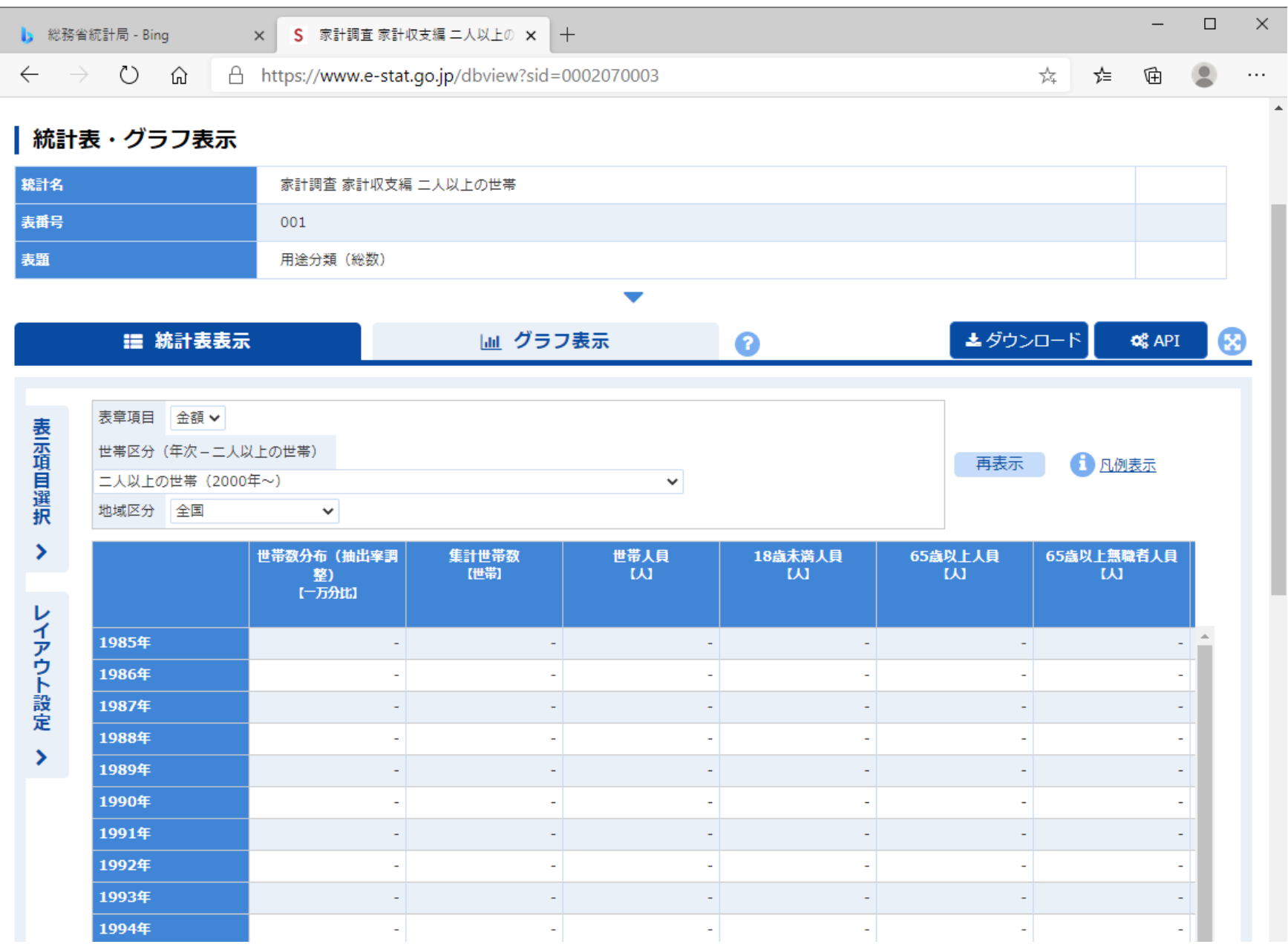

「勤め先収入」を所得として使う。そのために,「表示項目選択」タブを選択する。

![](_page_11_Picture_15.jpeg)

 $\propto$ 

 $\cdots$ 

# 「項番」の「2/5」~「4/5」を順次選択

![](_page_12_Picture_19.jpeg)

「2/5 用途分類」では,「全解除」を押して,「勤め先収入」のみにチェックを入れ,「確定」ボタンを押す。 「3/5 世帯区分(年次―二人以上の世帯)」では,「二人以上の世帯のうち勤労者世帯(2000 年~)」にチェ ックを入れて,「確定」ボタンを押す。

## 「4/5 地域区分」では,「全解除」を押して,「全国」にチェックを入れ,「確定」ボタンを押す。

下の画面へ。

![](_page_13_Picture_18.jpeg)

「確定」ボタンを押す。

![](_page_14_Picture_5.jpeg)

「ダウンロード」を押す。

S 家計調査 家計収支編 二人以上の世帯用途分類 001 用途分類 (総数) |統計表・グラフ表示 |政府統計の総合窓口 - プロファイル 1 - Microsoft Edge  $\Box$ 

↑ https://www.e-stat.go.jp/dbview/file-download?sid=0002070003

#### | 表ダウンロード ?

#### ダウンロード設定

![](_page_15_Picture_31.jpeg)

#### 1 ダウンロード範囲について

1ファイル形式 (CSV) について

![](_page_15_Picture_32.jpeg)

「ファイル形式」で,「XLSX 形式」にチェックを入れて,「ダウンロード」を押す。

![](_page_16_Picture_18.jpeg)

「ダウンロード」を押す。

(\*) 「練習問題 No.3」では,「勤め先収入」でなく「経常収入」を使っていました。以下の推定結果は,「勤 め先収入」を使うので「練習問題 No.3」のものと異なります。

![](_page_17_Picture_5.jpeg)

# さらに,「戻る」ボタンを押して,次の画面に戻る。

![](_page_18_Picture_10.jpeg)

「4-1 二人以上の世帯・勤労者世帯・無職世帯」の「→ DB 」を選択

![](_page_19_Picture_5.jpeg)

同様の過程で,金額と数量をダウンロードする。

「010 品目分類 (平成 27 年改定) (総数 : 金額)」で, 「 → DB 」を選択

「表示項目選択」

「2/5 品目分類(27 年改定)」,「1.2.1 生鮮魚介」,「1.3.1 生鮮肉」,「1.5.1 生鮮野菜」,「確定」

「3/5 世帯区分(年次-二人以上の世帯)」,「二人以上の世帯のうち勤労者世帯(2000 年~)」,「確定」 「4/5 地域区分」,「全国」,「確定」

「確定」

「ダウンロード」

「XSLX 形式」,「ダウンロード」

「ダウンロード」

「ダウンロード」

「戻る」

「011 品目分類 (平成 27 年改定) (総数 : 数量)」で, 「 → DB 」を選択

「表示項目選択」

「2/5 品目分類(27 年改定)」,「1.2.1 生鮮魚介」,「1.3.1 生鮮肉」,「1.5.1 生鮮野菜」,「確定」

「3/5 世帯区分(年次-二人以上の世帯)」,「二人以上の世帯のうち勤労者世帯(2000 年~)」,「確定」

「4/5 地域区分」,「全国」,「確定」

「確定」

「ダウンロード」

「XSLX 形式」,「ダウンロード」

「ダウンロード」

「戻る」

「https://www.stat.go.jp/index.html」に戻り,消費者物価指数をダウンロードする。

「11 消費者物価指数(CPI)」を選択

「調査の結果」

- 「3 時系列データ」,「全国(品目別価格指数)」
- 「全国(品目別価格指数)」の「年平均(1970 年~)」を選択

「1 中分類指数(1970 年~最新年)」の「 」を選択

以上,4 つのファイルをダウンロード

以下,

・データの変換 → 時系列データで金額データの場合は,必ず,

物価指数を使って,名目データから実質データに

- ・推定
- ・解釈

へと進む。

![](_page_24_Picture_1.jpeg)

![](_page_25_Figure_0.jpeg)